# **HSD Instructions for CY 2018 Applications**

This document contains information needed to complete the HSD tables required for the online application process (you will not need to complete HSD tables if you are applying for an employer-only SAE). It also contains frequently asked questions (FAQ) regarding HSD submission and processing, guidance on developing valid addresses and field edits for the MA Provider and MA Facility tables. Please note that this document may be revised. Applicants should download the latest version directly from HPMS in the Submit Application Data section of Basic Contract Management. The document is part of the zipped file called MA Download Templates.

## **Contents**

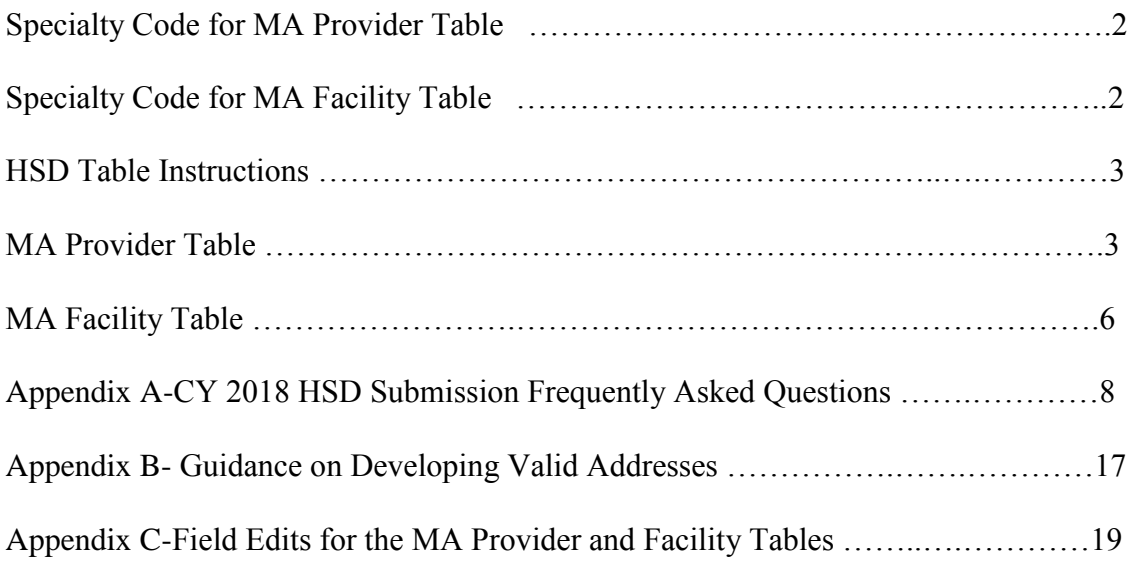

PUBLIC REPORTING BURDEN: According to the Paperwork Reduction Act of 1995, no persons are required to respond to a collection of information unless it displays a valid OMB control number. The valid OMB control number for this information collection is 0938-0935 (Expires: TBD). The time required to complete this information collection is estimated to average 50 hours per response, including the time to review instructions, search existing data resources, and gather the data needed, and complete and review the information collection. If you have any comments, concerning the accuracy of the time estimate(s) or suggestions for improving this form, please write to CMS, Attn: Reports Clearance Officer, 7500 Security Boulevard, Baltimore, Maryland 21244-1850. Expiration: TBD

#### **SPECIALTY CODES**

CMS has created specific specialty codes for each of the physician/provider and facility types. Applicants must use the codes when completing HSD tables (MA Provider and MA Facility tables).

#### **Specialty Codes for the MA Provider Table**

- $\Box$  001 General Practice
- $\Box$  002 Family Practice
- $\Box$  003 Internal Medicine
- $\Box$  004 Geriatrics
- $\Box$  005 Primary Care Physician Assistants
- 006 Primary Care Nurse Practitioners
- $\Box$  007 Allergy and Immunology
- $\Box$  008 Cardiology
- 010 Chiropractor
- $\Box$  011 Dermatology
- $\Box$  012 Endocrinology
- $\Box$  013 ENT/Otolaryngology
- $\Box$  014 Gastroenterology
- $\Box$  015 General Surgery
- $\Box$  016 Gynecology, OB/GYN
- $\Box$  017 Infectious Diseases
- $\Box$  018 Nephrology
- $\Box$  019 Neurology
- 020 Neurosurgery
- 021 Oncology Medical, Surgical
- 022 Oncology Radiation/Radiation Oncology
- $\Box$  023 Ophthalmology
- $\Box$  025 Orthopedic Surgery
- 026 Physiatry, Rehabilitative Medicine
- 027 Plastic Surgery
- 028 Podiatry
- $\Box$  029 Psychiatry
- 030 Pulmonology
- 031 Rheumatology
- $\Box$  033 Urology
- 034 Vascular Surgery
- $\Box$  035 Cardiothoracic Surgery

#### **Specialty Codes for the MA Facility Table**

- $\Box$  040 Acute Inpatient Hospitals
- 041 Cardiac Surgery Program
- 042 Cardiac Catheterization Services
- 043 Critical Care Services Intensive Care Units (ICU)
- 044 Outpatient Dialysis
- 045 Surgical Services (Outpatient or ASC)
- 046 Skilled Nursing Facilities
- 047 Diagnostic Radiology
- $\Box$  048 Mammography
- 049 Physical Therapy
- 050 Occupational Therapy
- $\Box$  051 Speech Therapy
- 052 Inpatient Psychiatric Facility Services
- $\Box$  053 NOT IN USE
- 054 Orthotics and Prosthetics
- $\Box$  055 Home Health
- 056 Durable Medical Equipment
- 057 Outpatient Infusion/Chemotherapy
- $\Box$  058 NOT IN USE
- $\Box$  059 NOT IN USE
- $\Box$  060 NOT IN USE
- 061 Heart Transplant Program
- 062 Heart/Lung Transplant Program
- $\Box$  063 NOT IN USE
- 064 Kidney Transplant Program
- 065 Liver Transplant Program
- 066 Lung Transplant Program
- 067 Pancreas Transplant Program

Additional information related to these MA Provider and Facility specialty types is available in the HSD Guidance and Methodology document located on CMS's MA Applications website at: [https://www.cms.gov/Medicare/Medicare-](https://www.cms.gov/Medicare/Medicare-Advantage/MedicareAdvantageApps/index.html?redirect=/MedicareAdvantageApps/)[Advantage/MedicareAdvantageApps/index.html?redirect=/MedicareAdvantageApps/.](https://www.cms.gov/Medicare/Medicare-Advantage/MedicareAdvantageApps/index.html?redirect=/MedicareAdvantageApps/)

#### **HSD Table Instructions**

The tables should reflect the applicants' **executed contracted** network on the date of submission. CMS considers a contract fully executed when both parties have signed. Applicants should only list providers with whom they have a fully executed updated contract. These contracts should be executed on or prior to application submission deadline. In order for the automated network review tool to appropriately process this information, applicants must submit Provider and Facility names and addresses exactly the same way each time they are entered, including spelling, abbreviations, etc. Any errors will result in problems with processing of submitted data and may result in findings of network deficiencies. CMS expects all applicants to fully utilize the opportunities for pre-checks and to fully review the Automated Criteria Check (ACC) reports to ensure that their HSD tables are accurate and complete.

## **MA Provider Table**

This table captures information on the specific physicians/providers in the applicant's contracted network. If a provider serves beneficiaries residing in multiple counties in the service area, list the provider multiple times with the appropriate state/county code to account for each county served. **Do NOT list contracted providers in state/county codes** 

#### **where the Medicare beneficiary could not reasonably access services and that are outside the pattern of care.**

Such extraneous listing of providers affects CMS' ability to quickly and efficiently assess provider networks against network criteria. You must ensure that the MA Provider Table meets the following conditions:

- Providers must not have opted out of Medicare;
- Physicians and specialists must not be pediatric providers, as they do not routinely provide services to the aged Medicare population;
- Physiatry/Rehabilitation Medicine must only be provided by a licensed physician; Physical Therapists are not qualified to provide the full range of Physiatry services;
- Psychiatrists must only be licensed physicians and no other type of practitioner;
- Physician Assistant and Nurse Practitioner services are limited to primary care, as they are not able to provide the full range of services independently as a licensed physician.

**You are responsible for ensuring contracted providers (physicians and other health care practitioners) meet State and Federal licensing requirements and your credentialing requirements for the specialty type prior to including them on the MA Provider Table.** Verification of credentialing documentation may be requested at any time. Including physicians or other health care practitioners that are not qualified to provide the full range of specialty services listed in the MA Provider Table will result in inaccurate ACC measurements that may result in your application being denied.

## **Column Explanations**

- **A. SSA State/County Code**  Enter the SSA State/County code of the county which the listed physician/provider will serve. The state/county code is a five digit number. Please include any leading zeros (e.g., 01010). The state and county codes on the HSD Criteria Reference Table are the codes you should use. Format the cell as "text" to ensure that codes beginning with a "0" appear as five digits.
- **B.** Name of Physician or Mid-Level Practitioner Self-explanatory. Up to 150 characters.
- **C. National Provider Identifier (NPI) Number –** The provider's assigned NPI number must be included in this column. Enter the provider's individual NPI number whether the provider is part of a medical group or not. The NPI is a ten digit numeric field. Include leading zeros.
- **D. Specialty –** Name of specialty of listed physician/provider. This should be copied directly off of the HSD Criteria Reference Table.
- **E. Specialty Code –** Specialty codes are unique codes assigned by CMS to process data. Enter the appropriate specialty code  $(001 - 034)$ .
- **F. Contract Type –** Enter the type of contract the Applicant holds with listed provider by using a "DC" - Direct Contract or "DS" - Downstream Contract. Use "DC" for direct contract between the applicant and provider.
	- A "DC" direct contract provider, requires the applicant to complete Col. L Medical Group Affiliation with a "DC".
	- A "DS" downstream contract is between the first tier entity and other providers (such as individual physicians).
	- An Independent Practice Association (IPA) with downstream contracts with physicians must complete – Col F Contract Type with a "DS", Col L Medical Group Affiliation – Enter IPA Name.
	- $\bullet$  Medical Group with downstream contracted physicians complete Col F Contract Type with a "DS", Col L Medical Group Affiliation – Enter Medical Group Name.
	- $\bullet$  Medical Group with employed providers must complete Col F Contract Type with a "DS", Col L Medical Group Affiliation – Enter Medical Group Name.

**Provider Service Address Columns-** Enter the address (i.e., street, city, state and zip code) of the location at which the provider sees patients. **Do not list P.O. Box, house, apartment, building or suite numbers, or street intersections.**

- **G.** Provider Service Address: Street Address up to 250 characters
- **H. Provider Service Address: City up to 150 characters**
- **I.** Provider Service Address: State 2 characters
- **J.** Provider Service Address: Zip Code up to 10 characters
- **K. If PCP Accepts New Patients? –** Indicate if provider is accepting new patients by entering a "Y" or "N" response.
- **L. Medical Group Affiliation –** Provide name of affiliated Medical Group/Individual Practice Association MG/IPA) or if applicant has direct contract with provider enter " $DC$ ".
- **M. Model Contract Amendment –** Indicate if contract uses CMS Model MA Contract Amendment by entering "Y" for yes or "N" for no.

## **MA Facility Table**

Only list the providers that are contracted Medicare-certified providers. Please do not list any additional providers or services except those included in the list of facility specialty codes. Additionally, **do NOT list contracted facilities in state/county codes where the Medicare beneficiary could not reasonably access services and that are outside the pattern of care.** Such extraneous listing of providers affects CMS' ability to quickly and efficiently assess provider networks against network criteria.

If a facility offers more than one of the defined services and/or provides services in multiple counties, the facility should be listed multiple times with the appropriate "SSA State/County Code" and "Specialty Code" for each service.

### **Column Explanations:**

- A. **SSA State/County Code**  Enter the SSA State/County code of the county for which the listed facility will serve. The county code should be a five digit number. Please include any leading zeros (e.g., 01010). The state and county codes on the HSD Criteria Reference Table are the codes that applicants should use. Format the cell as "text" to ensure that codes beginning with a "0" appear as five digits.
- B. **Facility or Service Type**  Name of facility/service type of listed facility. This should be copied directly off of the HSD Criteria Reference Table.
- C. **Specialty Code**  Specialty codes are unique 3 digit numeric codes assigned by CMS to process data. Enter the Specialty Code that best describes the services offered by each facility or service. Include leading zeros.
- D. **National Provider Identifier (NPI) Number** Enter the provider's assigned NPI number in this column. The NPI is a ten digit numeric field. Include leading zeros.
- E. **Number of Staffed, Medicare-Certified Beds**  For Acute Inpatient Hospitals, Critical Care Services – Intensive Care Units (ICU)s, Skilled Nursing Facilities, and Inpatient Psychiatric Facility Services, enter the number of Medicare-certified beds for which the Applicant has contracted access for Medicare Advantage enrollees. This number should not include Neo-Natal Intensive Care Unit (NICU) beds. The following facilities must include this field on the submitted Facility Table: Acute Inpatient Hospital (040), Critical Care Services - ICU (043), Skilled Nursing Facilities (046), and Inpatient Psychiatric Facility (052).
- F. **Facility Name**  Enter the name of the facility. Field Length is 150 characters.

**Provider Service Address Columns-** Enter the address (i.e., street, city, state and zip code) from which the provider serves patients. **Do not list P.O. Box, house, apartment, building or suite numbers, or street intersections.** For Home Health and Durable Medical Equipment, indicate the business address where one can contact these vendors.

Page **6** of **20**

- G. **Provider Service Address: Street Address**  up to 250 characters
- H. **Provider Service Address: City up to 150 characters**
- I. **Provider Service Address: State**  2 characters
- J. **Provider Service Address: Zip Code** up to 10 characters
- K. **Model Contract Amendment –** Indicate if contract uses CMS Model MA Contract Amendment by entering "Y" for yes or "N" for no.

# **Appendix A - CY 2018 HSD Submission Frequently Asked Questions**

CMS has developed a series of frequently asked questions (FAQ) regarding the HSD table submission process. These FAQs provide additional technical guidance on the following topics:

- Requirements for participating in the HSD pre-checks
- Understanding the HSD submission statuses
- Reviewing the HSD Status Report and ACC Report
- Informational messages versus errors
- MA Provider and MA Facility table formats and edit checks
- Address Information Report statuses (duplicate address, invalid address)
- Zip-Distributive Process

Please contact Greg Buglio at either [gregory.buglio@cms.hhs.gov o](mailto:gregory.buglio@cms.hhs.gov)r 410-786-6562 for technical questions regarding the CY 2018 HSD submission. Please contact the DMAO web portal for questions related to policy: [https://dmao.lmi.org](https://dmao.lmi.org/)

1. What is the schedule for HSD pre-checks?

Response: Applicants, and all organizations, may utilize the Network Management Module – Organization Initiated Upload process to check networks against current CMS criteria. The NMM Organization Initiated Upload functionality may be accessed at this path: HPMS Home Page>Monitoring>Network Management. The Quick Reference User Guide, under the Documentation link, explains how to perform an Organization Initiated Upload and how to check the ACC results (see section 2 and section 7 of the NMM Quick Reference User Guide). NOTE: CMS may not access the uploaded tables or the ACC results affiliated with an Organization Initiated Upload.

2. How can I participate in the HSD pre-check process?

Response: All organizations, including applicants, may check their networks via the Network Management Module – Organization Initiated Upload at any time throughout the year. See answer to Question 1.

3. Where and when can I view my final application HSD processing results?

Response: The results of the online application HSD processing will be available in the HSD Automated Criteria Check (ACC) report. An automated email will be sent when the ACC results are available (typically three to five days after the submission window closes). You may access this report at the following link: HPMS Home Page>Contract

Management>Basic Contract Management>Select Contract Number>Submit Application Data>HSD Submission Reports>HSD Automated Criteria Check Report. Note: More information about using the ACC report, and all HSD reports, is available in the Online Application User's Manual, located under "Documentation" on the Basic Contract Management screen. An email notification will be emailed to the Part C Application Contact and to the email affiliated with the user ID of the person who uploaded the HSD tables when the ACC reports are available.

4. HPMS is showing a message that both of my tables have been "successfully uploaded" to the system. Does this mean that my submission will automatically be processed during the next pre-check or final submission processing?

Response: Not necessarily. Successfully uploading your tables is the first step. However, in order to participate in the HSD pre-check process or to final submit your application, your submission must also pass the "unload" validation edits. The automated HSD validation process may take some time to complete, depending upon the size of your data tables and the number of other organizations submitting data at the same time. Consequently, CMS strongly urges applicants to submit your tables as soon as possible so that there is sufficient time to complete the unload validation process, retrieve your results, and resubmit your tables if you encounter fatal unload errors.

5. What other HSD Upload status messages might appear?

Response: The following are the most common Upload messages you will see: "Upload Started," which means the tables are in the process of being uploaded; "Upload Ended," which means the tables are uploaded and waiting to go through the automated Unload edit process. Question #6, #7, #8, #9, #10, and #11 address the automated HSD Unload edit process and the most common Unload messages.

6. Will I be notified when the HSD tables unload successfully or unsuccessfully?

Response: HPMS will email the Application Contact (found on the Contact screen in Contract Management) when the HSD tables have gone through the Unload edit process. The email will indicate if the Unload was successful. If unsuccessful, the email will provide details on the errors encountered and will list a File Confirmation ID. You may contact the HPMS help desk for assistance in resolving Unload errors. Be sure to reference the File Confirmation ID so the HPMS help desk is able to quickly find your files and reports. A separate email will be sent for both the Provider Table and the Facility Table.

7. How can I verify if my submission passed the "unload" validation edits successfully?

Response: You must look at the HSD Status Report on the Online Application page. Applicants must use the following navigation path to access this report: Contract Management > Basic Contract Management > Select Contract Number > Submit Application Data > HSD Status Report. The Part C application contact and the email

address affiliated with the user ID performing the HSD table uploads will also receive an email when the unload process has completed; that email will indicate if the unload was successful or if errors exist.

8. When I access the HSD Status Report, the report provides the following message: "Currently, there is no HSD Status Report for this contract." What does this mean?

Response: This message means that your HSD submission is still in the "unload" validation process. If you encounter this message, CMS strongly recommends that you check the report at a later time. Once your submission completes the "unload" validation process, you will see a link for each of the files (MA Provider File and MA Facility File). Also, the Application Contact will be emailed when the Unload Process has completed.

9. The HSD Status Report indicates that my MA Provider and/or MA Facility submissions have a status of "Unload Started." What does that mean?

Response: The status of "Unload Started" means that your table or tables are in the process of going through the edit routine. Once they have completed Unload edit process, the status will be updated to "Unloaded Successfully" or "Unload Failed," and an email will be sent to the Part C Application Contact and the person who completed the upload.

10. The HSD Status Report indicates that my MA Provider and MA Facility submissions have been "Unloaded Successfully." What does that mean?

Response: Achieving the "Unloaded Successfully" status indicates that your submission has passed all of the validation edits. If both the MA Provider and MA Facility Tables unload successfully, your submission will be processed in the HSD pre-check or the final submission process.

11. The HSD Status Report indicates that one or both of the HSD tables has an "Unload Failed" status. What does that mean?

Response: An "unsuccessful unload" means that validation errors are present on your file(s) and that until the errors are corrected, your submission will not be included in the next HSD pre-check or final submission process. You must review your error report, make the necessary corrections to your file(s), resubmit the file(s) to HPMS, and pass the "unload" process.

12. In the HSD Status Report, some messages are marked as informational. What does that mean?

Response: Messages marked as "informational" are intended to highlight certain data scenarios. You should review all informational messages to determine if the data being highlighted is correct or if it requires a change. For example, you will receive an informational message if your file does not have a row assigned to a county for a required

specialty. If you do have a provider of that specialty serving that county, you would update your file to add the row. If you do not have a provider of that specialty serving the county, and you intend to submit an exception request, then no updates are required to your file. It is important to note that informational messages do NOT prevent a file from passing "unload" validation and moving on to the pre-check.

13. Some of the error messages indicate that I am missing data from fields on the table, but when I look at my upload file, those fields are populated. Why am I getting this message?

Response: If your submission contains any formatting errors, you should first correct the formatting errors and then resubmit your file(s) to HPMS. Formatting errors will skew the unload validation of the files and may result in errors reading the files. You may contact the HPMS help desk for assistance with this by emailing them at [hpms@cms.hhs.gov.](mailto:hpms@cms.hhs.gov)

14. Do I need to include every ACTIVE and PENDING non-employer county on the MA Provider and MA Facility tables?

Response: Yes.

15. Are we required to list at least one of every provider and facility type for each of our ACTIVE and PENDING non-employer only counties?

Response: The requirements are as follows:

- a. On the MA Provider Table, you must include at least one type of Primary Care Physician (provider codes 001-006) for every ACTIVE and PENDING non-employer county in your application.
- b. On the MA Facility Table, you must include at least one Acute Inpatient Hospital (facility code 040) for every ACTIVE and PENDING non-employer county in your application.
- c. You must complete **all** required fields on both of the tables.
- d. You must adhere to the edit rules for both of the tables.
- e. Please read the HSD Instructions, located above, to determine which fields are required and which are optional.
- f. Please note that the edit rules in Appendix C apply ONLY to data edits which determine if an applicant may hit Final Submit. A field marked as "optional" may be required (see the field descriptions above), but the absence of the field will not be a fatal error. You will still be found deficient if you don't submit all required data. Why do we do this? We do this to permit applicants to hit Final Submit. If these were "fatal" errors, you would not be permitted to final submit the application. To reiterate, these edit rules (in Appendix C) indicate which errors are fatal and which are informational. Actual required fields are noted above.

Note: The HSD Status Report will continue to list every county where a provider or facility code has not been provided. Other than the edits indicated in points a. and b. above, these messages are informational and will not prevent your files from being processed.

16. Can we include placeholder or dummy data on the MA Provider and MA Facility tablesfor the pre-check?

Response: No. The inclusion of placeholder of dummy data will skew the results you receive in the ACC reports.

17. What format must we use to submit the MA Provider and MA Facility Tables?

Response: You should use the following steps to ensure you are using the correct format:

- a. Download the templates for the MA Provider and MA Facility Tables in the MA download section on the Application Start Page.
- b. Complete your files in Excel.
- c. Save the files as tab-delimited text files (.txt).
- d. Zip the .txt files.
- e. Upload each file on the HSD Upload page.

Note: These instructions are also available on the HSD Upload Page.

18. Can you explain what the meaning of the "actual time" and "actual distance" fields on the ACC report?

Response: The "actual time" and "actual distance" values reflect the percentage of beneficiaries with access to at least one provider/facility within the required time or distance criteria.

19. Can you explain when a listed provider is included in the Minimum Number of Providers calculation?

Response: A submitted provider is included in the Number of Providers calculation when he/she is located within the prescribed time and/or distance of at least one sample beneficiary listed on the Sample Beneficiary file.

20. I have listed twenty different providers for a specific county/specialty combination, and I meet the Minimum Number of Providers check. How is it possible that I failed the Time and/or Distance check?

Response: When performing the Minimum Number of Providers check for a specific county/specialty combination, HPMS starts with the Provider addresses and ensures that at least one sample beneficiary is within the time and/or distance indicated in the criteria. The Time and/or Distance checks start with each of the sample beneficiaries in the county and determine that at least 90% of them have at least one of the measured providers within the prescribed Time and/or Distance criteria.

NOTE: If your network consists of five specialists who all practice from the same building, and one sample beneficiary lives across the street from the practice, within the Time and/or Distance criteria, then all five will be included in the Minimum Number of Providers check. However, at least 90% of all beneficiaries must have at least one of these provider types within the time and/or distance of their specific location to pass the time and/or distance checks.

21. How is an address identified as a "duplicate" on the Address Information report?

#### Response:

Providers are considered duplicates when they have the:

- a. Same state/county code
- b. Same provider code
- c. Same NPI number
- d. Same address or different address (i.e., a different address is still considered a duplicate for the provider).

Note: When a different address is listed with the same state/county code, provider code and NPI number combination, we will include the address in the calculation for "actual time" and "actual distance," but we will only count the provider once in determining the minimum number of provider's calculation.

Facilities are considered duplicates when they have the:

- a. Same state/county code
- b. Same facility code
- c. Same NPI number
- d. Same address

Note: A different address for a **facility**, even with the same state/county code, facility code, and NPI number, is **not** considered a "duplicate."

22. If a provider or facility appears on the Address Information Report, are they still used in the automated calculations for the minimum number of providers, time, and distance?

Response: There are four reasons why an address may be listed on the Address Information Report, and depending on the status, the address may or may not be included in the automated processing. The four statuses are:

a. Zip-Distributive – when an address is listed on this report with a reason of Zip-Distributive, it means that it was not located in our mapping software. As long asthe zip code is valid, the software will include it in the ACC process by providing a randomly generated geo-code within the zip code based on population density. The randomly generated geo-code will be the same for the address every time the ACC process is invoked.

- b. Invalid Address an address is considered invalid if it is not contained in the mapping software and the zip code is not valid. The address is not included in any automated processing.
- c. Duplicate Record Please see question 16 above for an explanation of Duplicate addresses for Providers and Facilities.
- d. Not Supported by ACC identifies addresses affiliated with certain situations which are not supported by the automated review process and require a manual review.
- 23. How can I avoid having addresses listed as "Invalid" or "Zip-Distributive" on the Address Information Report?

Response: Please see **Appendix B** for guidance on developing valid addresses forthe purposes of the HSD automated review.

24. Can you explain the methodology CMS employs in determining the time and distance check for providers and facilities?

Response: CMS will provide additional information on the methodology for determining time and distance results in a separate communication.

25. What are all of the edit checks applied to the MA Provider Table and MA Facility Table?

Response: Please see **Appendix C** for a listing of the field edits on the MA Provider Table and the MA Facility Table.

Please note that the edit rules in Appendix C apply ONLY to data edits which determine if an applicant may hit Final Submit. A field marked as "optional" may be required (see the field descriptions above), but the absence of the field will not be a fatal error. You will still be found deficient if you don't submit all required data. Why do we do this? We do this to permit applicants to hit Final Submit. If these were "fatal" errors, you would not be permitted to final submit the application. To reiterate, these edit rules (in Appendix C) indicate which errors are fatal and which are informational. Actual required fields are noted above.

26. Can I list providers or facilities that are part of my network as serving a county otherthan where their office is located?

Response: Yes. You should associate providers or facilities within a given county on your table(s) based on whether they serve beneficiaries residing within the county, not whether they are physically located in the county itself.

27. If only one of the files is successfully submitted and unloaded, will that file go through the pre-check or final-submit process?

Response: In order for a submission to go through the pre-check or final-submit process, both the MA Provider and MA Facility tables must be uploaded and unloaded successfully prior to the established deadline.

28. What do the various messages in the HSD Status Report mean and which of these messages will prevent my submission from going through the pre-check process?

#### Response:

- a. File Processing Error These are errors in the format of the submitted file. These errors may prevent the system from reading the file correctly. Your HSD submission will not be included in the pre-check process until you correct the errors and successfully resubmit the HSD file(s).
- b. Record Invalid A record contains a restricted character. Restricted characters are the greater than symbol, the less than symbol and the semi-colon  $\left(\langle \rangle \right)$ . Your HSD submission will not be included in the pre-check process until you correct the errors and successfully resubmit the HSD file(s).
- c. SSA State/County Not in ACTIVE or PENDING Service Area The state/county code you provided is not part of your contract's non-employer only ACTIVE or PENDING Service Area. Your HSD submission will not be included in the precheck process until you correct the errors and successfully resubmit the HSD  $file(s)$ .
- d. Invalid/Missing Provider/Specialty Code You have either entered an invalid specialty code or you have not entered a Primary Care Physician (provider codes 001-006) for every ACTIVE and PENDING non-employer only county in your service area. Your HSD submission will not be included in the pre-check or final application process until you correct the errors and successfully resubmit the HSD  $file(s)$ .
- e. Invalid/Missing Facility Code You have either entered an invalid specialty code or you have not entered an Acute Inpatient Hospital (facility code 040) for every ACTIVE and PENDING non-employer only county in your service area. Your HSD submission will not be included in the pre-check or final application process until you correct the errors and successfully resubmit the HSD file(s).
- f. Invalid Data Type There is a processing error in the record due to incorrect data type (example – alpha character in a numeric-only field). Your HSD submission will not be included in the pre-check process until you correct the errors and successfully resubmit the HSD file(s).
- g. Invalid Length There is a processing error in the record due to an invalid length in a field. Your HSD submission will not be included in the pre-check process until you correct the errors and successfully resubmit the HSD file(s).
- h. Invalid Data There is a processing error in the record due to invalid data. Your HSD submission will not be included in the pre-check process until you correct the errors and successfully resubmit the HSD file(s).
- i. Required Field Missing A required field or fields is missing from the record. Your HSD submission will not be included in the pre-check process until you correct the errors and successfully resubmit the HSD file(s).
- j. Informational Messages These messages provide you with information about your submission. If there are missing provider codes or facility codes for a county or counties, they will be listed here. You will still be included in the pre- check process.
- 29. For Service Area Expansion Applications, must I submit HSD tables for all ACTIVE and PENDING non-employer only counties affiliated with my contract?

Response: Yes.

### **Appendix B - Guidance on Developing Valid Addresses**

The following list the most common errors encountered with listing addresses in the HSD files.

1. Do not put the Business Name in the address

line. Example:

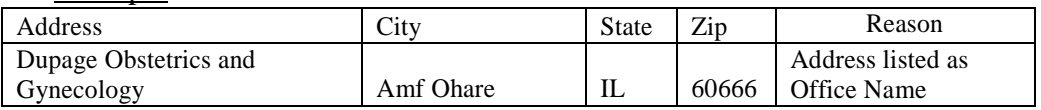

2. Do not list an intersection as the

address. Example:

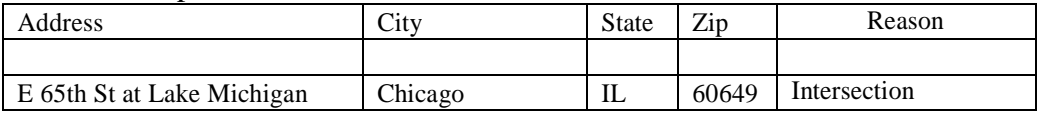

3. Do not include a house, apartment, building or suite number in the

address. Example:

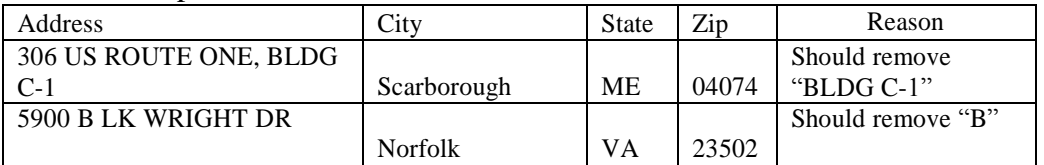

4. Enter the complete Street Number and Street Name in the address line.

Example:

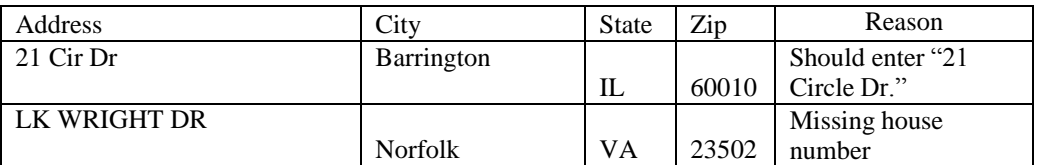

5. Do not enter extra words in the address line.

Example:

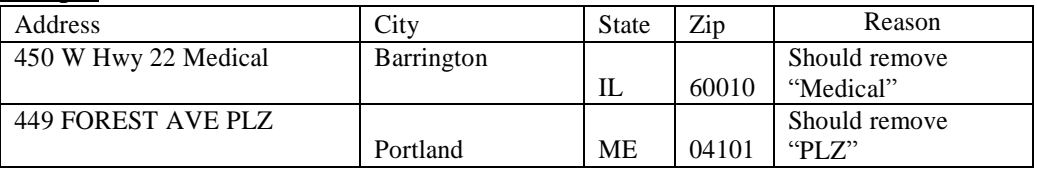

6. Enter a valid Street Name.

Example:

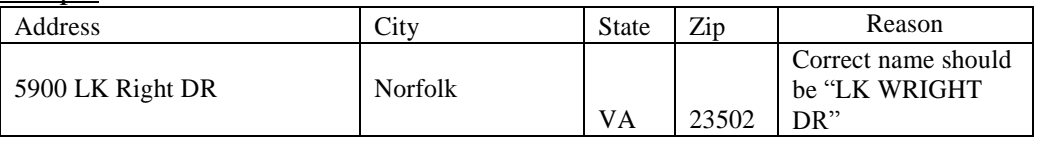

7. Enter correct Street Address and Zip Code combination in the address line.

Example:

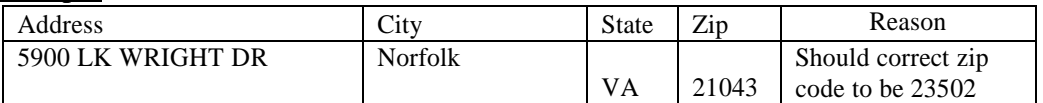

8. Enter the correct Street Number in the address line.

### Example:

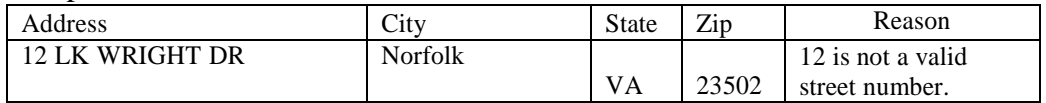

# **Appendix C – Field Edits for the MA Provider and Facility Tables**

The following chart lists the SYSTEM edits for the MA Provider Table and the MA Facility Table. A field marked as "not required" means the system will not reject the file if the field is blank. It does not imply that the field should be blank. Please read the HSD Instructions, located above, to determine which fields are required and which are optional.

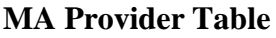

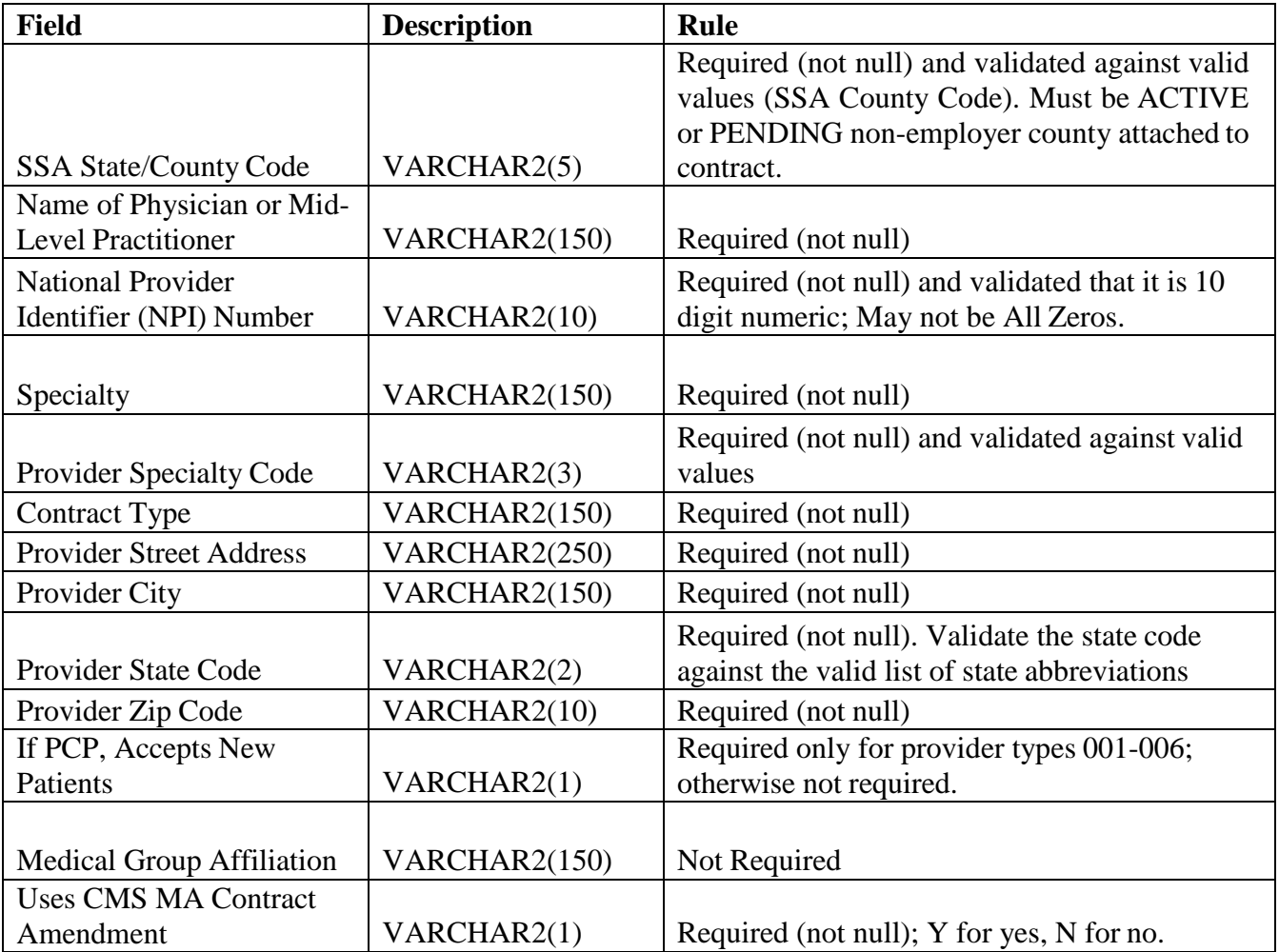

### **MA Facility Table**

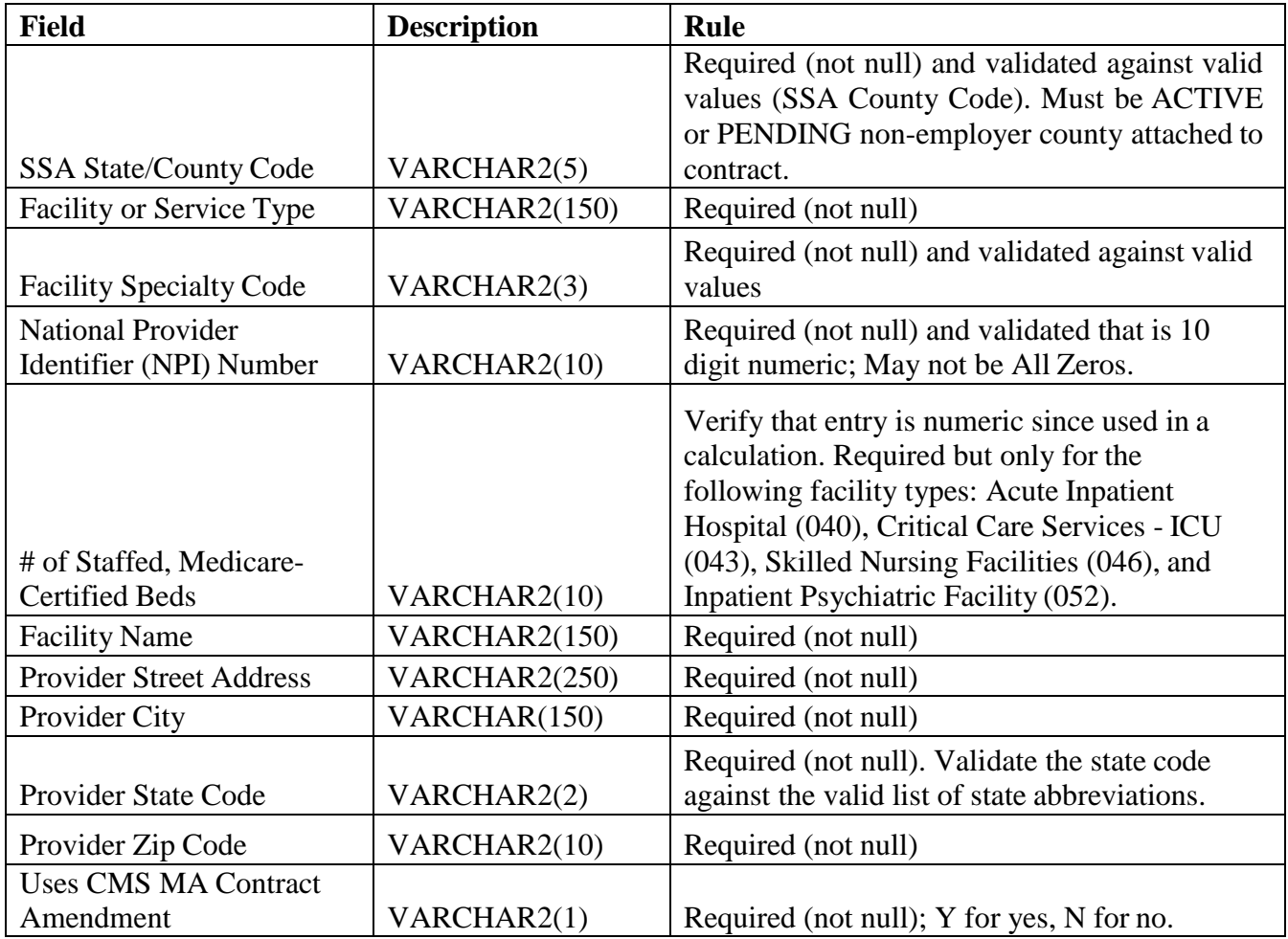